# **Инструкция по работе в личном кабинете**

# **1. Информация по входу и общим разделам личного кабинета**

Для входа в личный кабинет следует пройти по ссылке с официального сайта СибУПК (Раздел "Студенту", далее выбрать "Электронный кабинет студента и преподавателя") (Рис.1) или нажать справа по кнопке "Электронный методический кабинет".

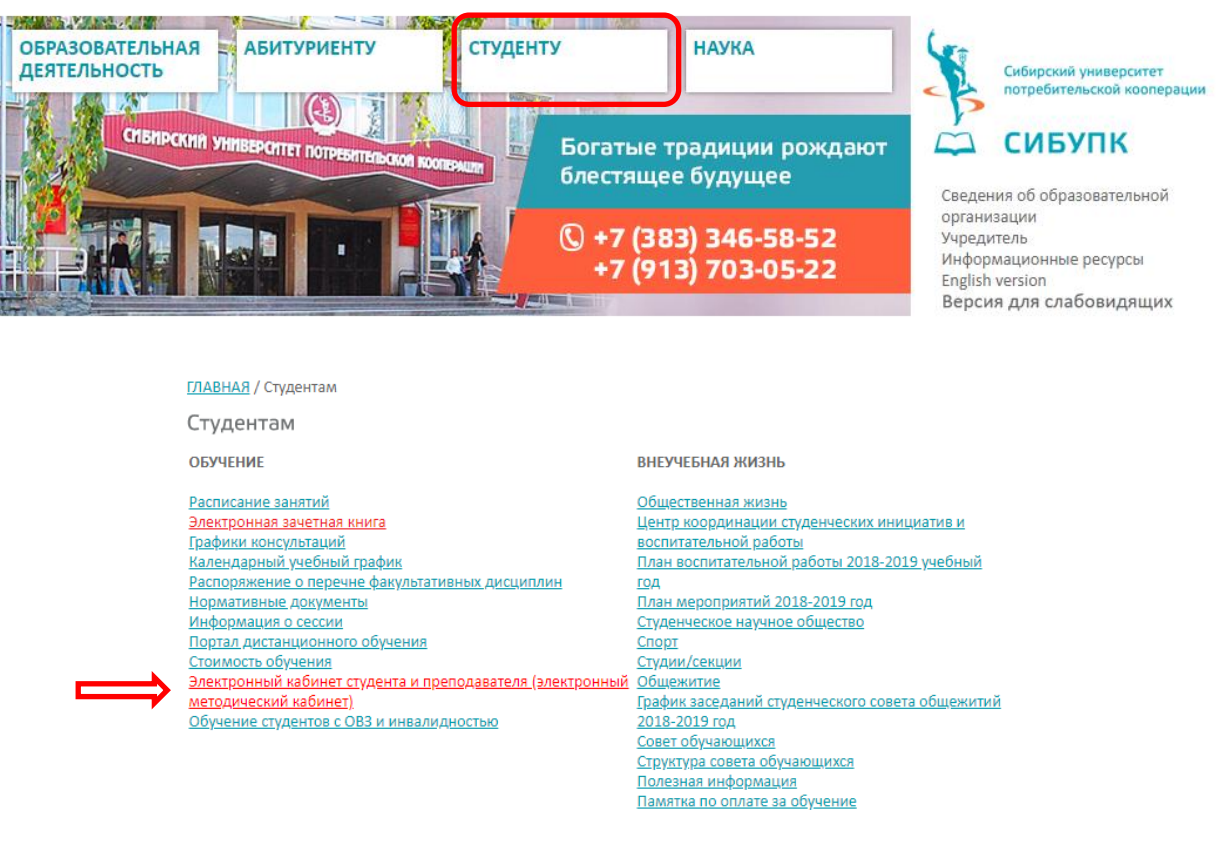

Рис.1

Затем перейти по ссылке **"Личный кабинет для студента и преподавателя СибУПК"** (Рис.2). Дополнительно на странице входа имеется ссылка на **электронную библиотеку СибУПК** и доступны подробные **инструкции** по входу в личный кабинет для обучающихся и работе в личном кабинете.

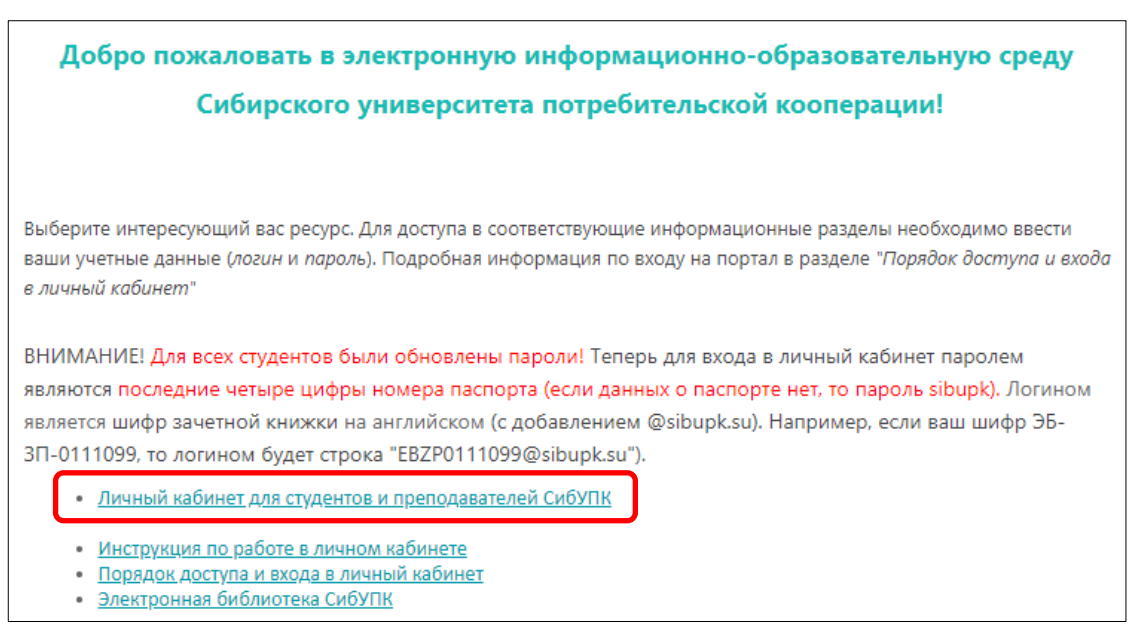

Для авторизации следует ввести корпоративный логин и пароль (рис.3). Подробнее информацию о получении учетных данных **для обучающихся** можно получить по ссылке **"Порядок доступа и входа в личный кабинет"**.

Преподавателям логин и пароль для входа в личный кабинет высылается на кафедру по электронной почте.

Обратите внимание, что в поле с наименованием "Электронная почта, телефон или Skype" вводится именно **логин, выданный в университете.** Личную почту и телефон в это поле вводить не надо.

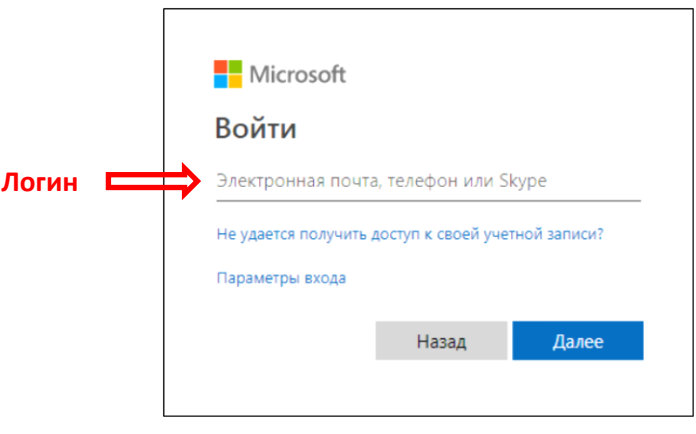

Рис.3

При возникающих вопросах по процедуре входа или проблемам при входе можно отправить электронное сообщение на адрес: [support@sibupk.nsk.su.](mailto:support@sibupk.nsk.su)

После успешного входа откроется страница, содержащая слева навигационную панель по основным блокам, а центральная часть – на различную документацию, ссылки на электронные ресурсы и сайты деканатов, учебную информацию, а также объявления и новости.

Через **левое навигационное меню** обучающимся и преподавателям доступны методические материалы, электронная зачетка, портфолио обучающегося, обратная связь с преподавателем, обратная связь с подразделениями вуза, рабочие программы дисциплин и практик, раздел ГИА и практика и внутренняя электронная библиотека.

#### **2. Получение учетных данных для входа в ЭБС и электронные системы**

Для получения **обучающимися учетных данных в ЭБС и отдельные электронные базы** можно воспользоваться соответствующей ссылкой (Рис.4). **Преподавателям данные для входа в ЭБС** высылаются на кафедру по электронной почте.

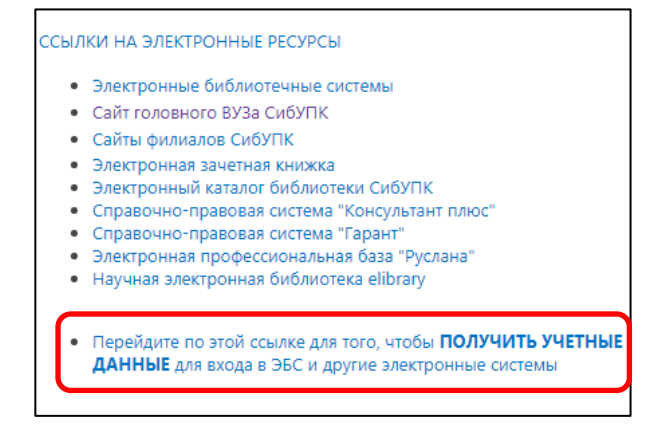

Рис.4

Для получения данных требуется подтвердить личность и ввести полностью свое ФИО и пароль от личного кабинета. При успешном вводе откроется таблица с учетными данными в отдельные ЭБС и электронные базы.

## **3. Работа с формами обратной связи**

Для **создания обращения** в подразделение или преподавателю необходимо открыть соответствующий раздел (см.п.1) и создать обращение. Для создания нового обращения вверху есть пункт "Создать" (Рис.5).

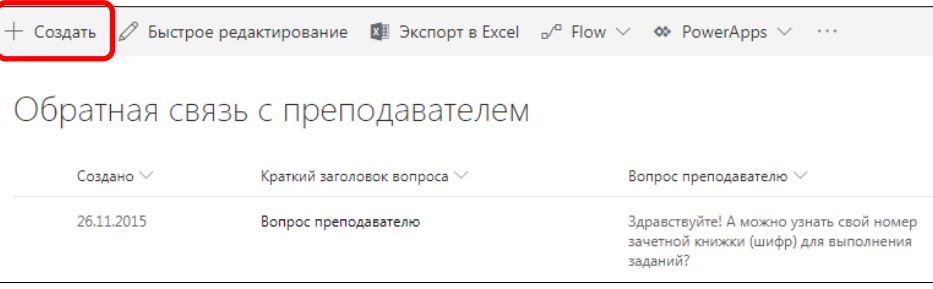

Рис.5

**Для редактирования** уже созданного обращения необходимо выбрать быстрое редактирование (Рис.6).

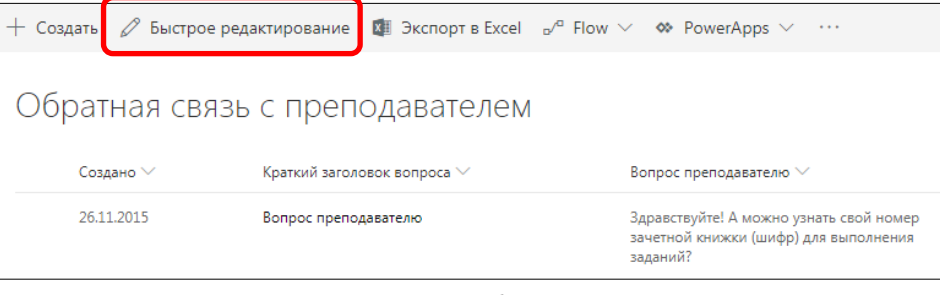

Рис.6

При добавлении нового обращения откроется форма с полями для заполнения. Красными звездочками отмечены обязательные для заполнения поля. После ввода данных следует нажать кнопку сохранить (Рис.7). После этого преподаватель или сотрудник соответствующего подразделения увидит ваш запрос и ответит на него. Ответ высветится в поле ответ преподавателя или ответ на обращение, в случае запроса в подразделение.

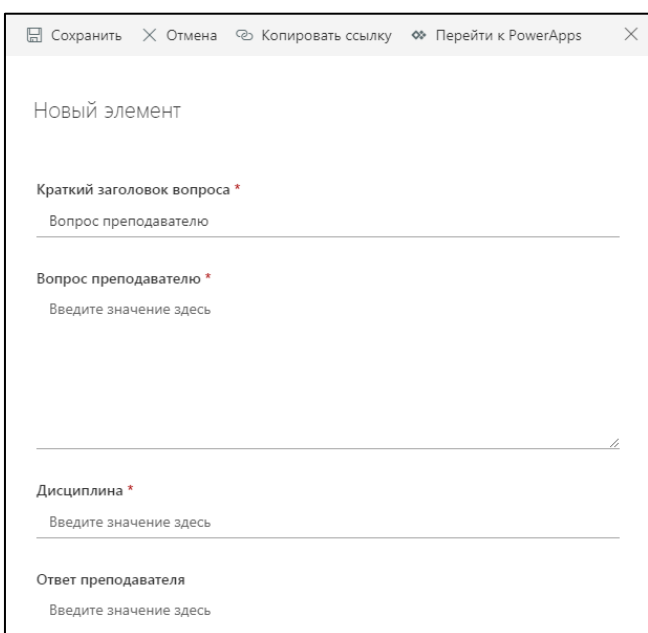

Рис.7

### **4. Работа с электронным портфолио обучающегося**

Заполнять портфолио обучающегося может каждый из участников образовательного процесса через личный кабинет. Для **создания новой записи** достижения необходимо (после выбора соответствующего раздела) выбрать пункт "Создать". В открывшейся форме следует заполнить поля и если необходимо, то можно добавить вложение. Затем следует выбрать пункт "Сохранить" для записи созданного достижения (Рис.8).

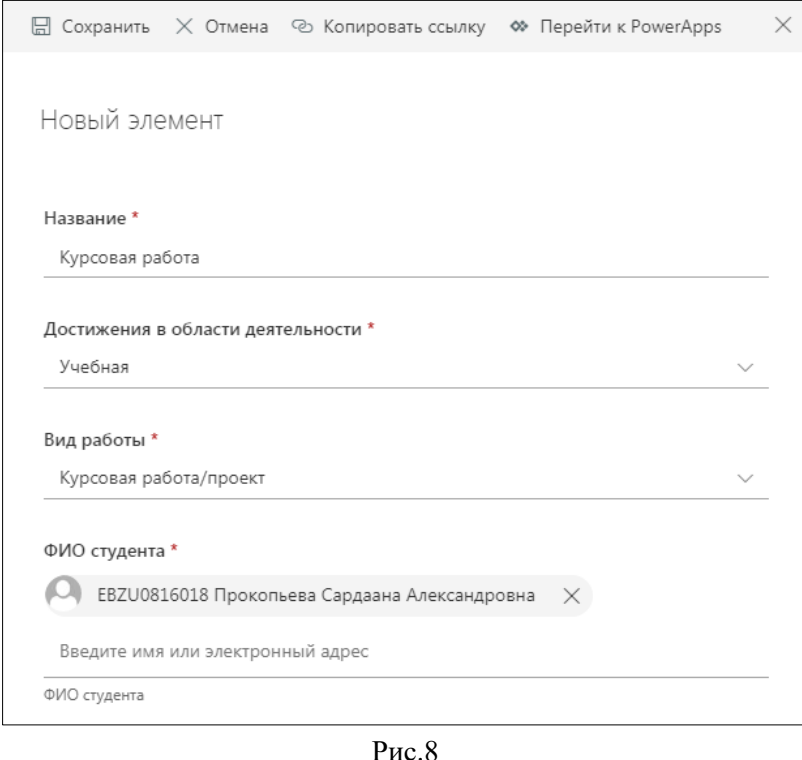

При необходимости созданную запись можно **редактировать,** выбрав запись и нажав пункт "Изменить" (Рис.9). Преподаватель или сотрудник подразделения также через пункт "Изменить" может внести необходимые данные, прикрепить вложение и сохранить запись.

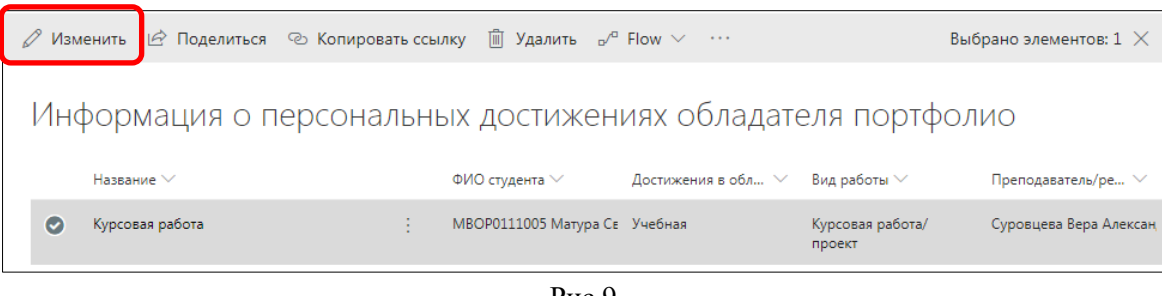

Рис.9

Обратите внимание на заполнение полей "Вид работы" и "Достижения в области деятельности". Данные поля должны соответствовать размещаемому материалу. Если в поле "Вид работы" нет подходящей записи, то можно выбрать значение "Другое".

#### **5. Работа с корпоративной электронной почтой**

Адрес электронной почты личного кабинета совпадает с логином для входа в личный кабинет. С личного кабинета можно отправлять сообщения и принимать их. Чтобы открыть программу для работы с электронной почтой необходимо в левом верхнем углу выбрать панель приложений (Рис.10, шаг.1) и затем запустить приложение **Outlook** (Рис.10, шаг 2).

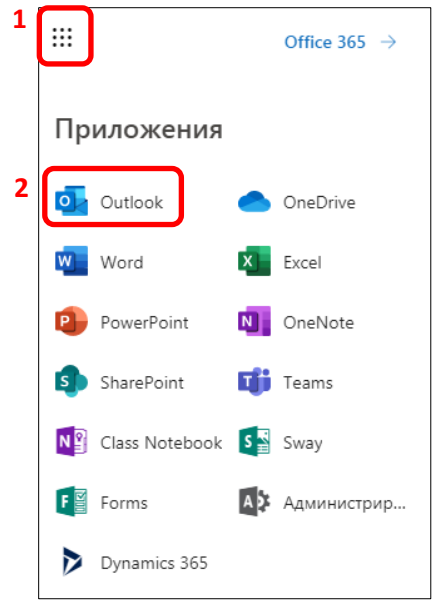

Рис.10

Откроется окно приложения для работы с электронной почтой, содержащее входящие и отправленные сообщения (Рис.11). Также студентам стоит обратить внимание на группы рассылок по факультетам. В эти группы приходят сообщения от деканатов и других подразделений университета. Старые сообщения из групп рассылок удаляются.

| ₩ | Outlook             | Поиск                                                                                                    |          |
|---|---------------------|----------------------------------------------------------------------------------------------------|----------|
|   | + Создать сообщение | Очистить папку – ∩ Пометить все как прочитанные<br>而                                                                   | Отменить |
|   | Избранные           | Фильтр $\vee$<br>Входящие ★<br>$(\smallsmile)$                                                                         |          |
| ట | 663<br>Входящие     | Office 365 Message Center<br>Ŧ<br><b>Message Center Major Chan</b><br>Cp, 9:35                                         |          |
| ⊳ | Отправленные        | Organization: СИБИРСКИЙ УНИВЕРСИТЕТ                                                                                    |          |
| 0 | Черновики<br>1      | Эта неделя                                                                                                    |          |
|   | Добавить в избра    | Office 365 Message Center<br>Weekly digest: Office 365 ch<br>Пн. 12:33                                                 |          |
|   | Папки               | Here is a summary of your messages from la                                                                             |          |
| ట | 663<br>Входящие     | Office 365 Message Center<br>╇<br><b>Message Center Major Chan</b><br>Пн. 5:49<br>Organization: СИБИРСКИЙ УНИВЕРСИТЕТ  |          |
| ∾ | Нежелательная п     |                                                                                                    |          |
| 0 | Черновики<br>1      | Прошлая неделя                                                                                                    |          |
| ⊳ | Отправленные        | Алёна Девищенко<br>АД<br>(Без темы)<br>09.06, Bc                                                                       |          |
| 间 | Удаленные           | Здравствуйте! Я студентка СибУПК 1 курса                                                                               |          |
| Ħ | Архив               | Office 365 Message Center<br>╇<br><b>Message Center Major Chan</b><br>08.06, C6<br>Organization: СИБИРСКИЙ УНИВЕРСИТЕТ |          |
|   | <b>NA  と</b>        |                                                                                                    |          |

Рис.11

# **6. Средство связи Skype for Business ("скайп для бизнеса")**

Преподавателям, сотрудникам и обучающимся для онлайн связи дополнительно доступен "скайп для бизнеса". В отличие от обычного "скайпа" в нем нет рекламы и он позволяет быстро и легко подключить необходимых участников по ФИО или шифру студента. Также к "скайпу для бизнеса" можно подключаться и с обычной версии программы "скайп".

Более подробная инструкция по использованию программы доступна по ссылке: [Инструкция](https://support.office.com/ru-ru/article/%d0%a1%d0%ba%d0%b0%d1%87%d0%b8%d0%b2%d0%b0%d0%bd%d0%b8%d0%b5-%d0%b8-%d1%83%d1%81%d1%82%d0%b0%d0%bd%d0%be%d0%b2%d0%ba%d0%b0-skype-%d0%b4%d0%bb%d1%8f-%d0%b1%d0%b8%d0%b7%d0%bd%d0%b5%d1%81%d0%b0-%d0%b2-windows-2da94a13-6d16-4d67-adf3-439f2b946994?ui=ru-RU&rs=ru-RU&ad=RU)  [по программе "Business](https://support.office.com/ru-ru/article/%d0%a1%d0%ba%d0%b0%d1%87%d0%b8%d0%b2%d0%b0%d0%bd%d0%b8%d0%b5-%d0%b8-%d1%83%d1%81%d1%82%d0%b0%d0%bd%d0%be%d0%b2%d0%ba%d0%b0-skype-%d0%b4%d0%bb%d1%8f-%d0%b1%d0%b8%d0%b7%d0%bd%d0%b5%d1%81%d0%b0-%d0%b2-windows-2da94a13-6d16-4d67-adf3-439f2b946994?ui=ru-RU&rs=ru-RU&ad=RU) Skype".

### **7. Работа с базой выпускных квалификационных работ**

Выпускные квалификационные работы обучающихся загружаются во внутреннюю библиотеку университета. Для входа в базу ВКР следует перейти по ссылке "Выпускные квалификационные работы" из личного кабинета (Рис.12) или войти в электронную библиотеку по прямой ссылке: <https://sibupk.sharepoint.com/elib/> (При входе используются логин и пароль от личного кабинета).

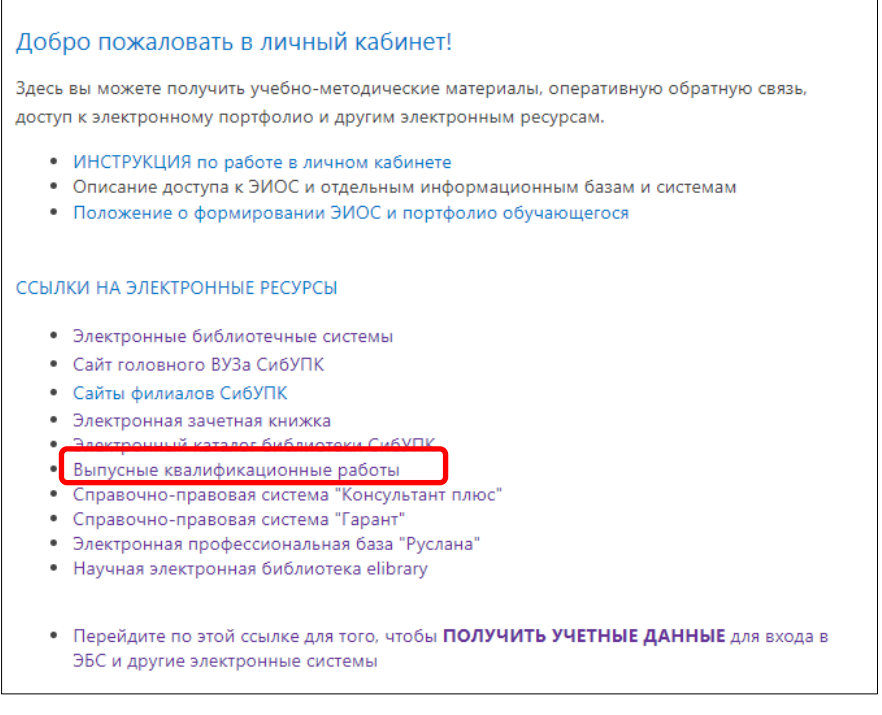

#### Рис.12

Структура каталогов с ВКР разбита по направлениям и по годам выпуска. Также электронная библиотека содержит различные электронные издания преподавателей университета и сборники университета, доступные для всех пользователей.

### **8. Методические материалы**

Данный раздел содержит методические указания и задания к занятиям семинарского типа, лабораторных работ, контрольной и самостоятельной работе. Каталоги структурированы по направлениям подготовки, содержащие электронные документы. Документы можно открыть и затем при необходимости сохранить или распечатать.

# **9. Раздел рабочих программ, ГИА и практика**

Данные разделы содержат электронные документы рабочих программ, ГИА и материалы (документы) по практике (рис. 13). Каталог рабочих программ и ГИА структурирован по направлениям, а материалы по практике сгруппированы по учебным группам.

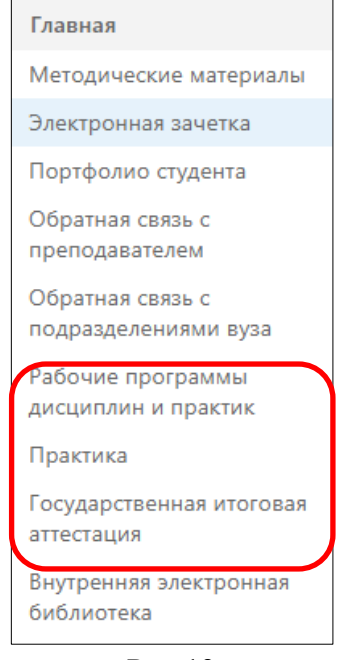

Рис.13

#### **10.Дополнительные приложения**

Всем пользователям личного кабинета дополнительно доступны инструменты Office 365 Pro Plus, включая **Word, Excel, PowerPoint, OneDrive** и другие приложения. Для просмотра всех доступных приложений необходимо в верхнем левом углу выбрать изображение списка (рис.14).

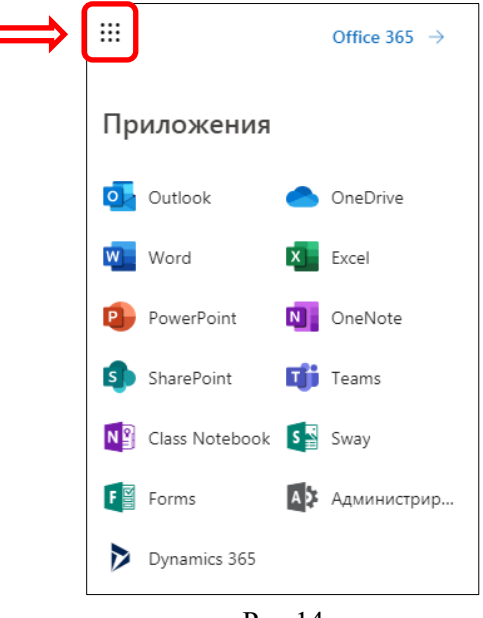

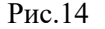

По дополнительным вопросам и пожеланиям в работе личного кабинета обращайтесь по электронному адресу [support@sibupk.nsk.su.](mailto:support@sibupk.nsk.su)

Напоминаем, что учетные данные в личный кабинет и другие электронные базы и системы **являются конфиденциальными** и их передача третьим лицам запрещена!

Инструкция разработана ЦИТ СибУПК от 01.09.2018г. версия 1.1 с изменениями от 01.09.2019